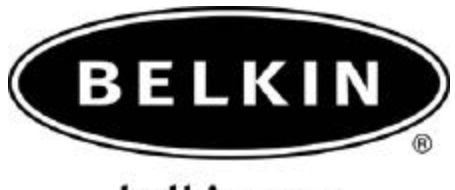

belkin.com

# **Bluetooth Hot Sync Operation for Sony Clie and PALM TungstenT Quick Setup Guide**

**For Sony Clie Models: NZ90, Peg-TG50, T665c- using Palm OS**

**Use with Belkin Bluetooth Adapters: F8T001, F8T002, F8T003**

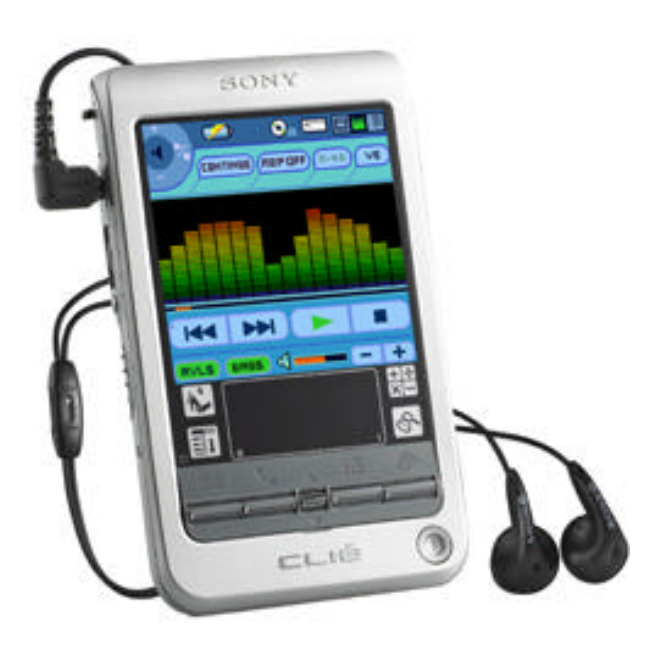

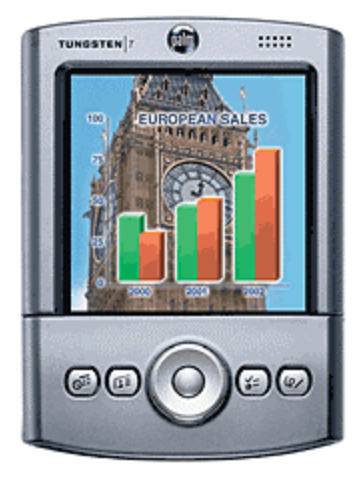

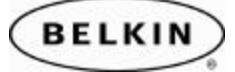

#### **How to perform a Hotsync Operation with a Sony Clie**

#### **Section 1: Enabling the Bluetooth on the Sony Clie.**

- 1. Tap on **Preferences,** on the upper right side corner tap on the pull down error and select Bluetooth.
- 2. Make sure that **Bluetooth:** is turned on
- 3. **Device name:** anything you want to name you're Clie
- 4. Allow Device To be Discovered : **Yes**
- 5. Allow Wake Up: **Yes.**
- 6. Tap on Trusted Devices

## **Section 2: Trusting (Pairing) the device.**

- 1. Tap on **Add Device**
- 2. Then it will start a **Bluetooth Discovery** (Searching for Bluetooth devices)
- 3. Select and Tap on the device and click **OK**
- 4. It will start the Bluetooth Progress (connecting to the Bluetooth device that you selected)
- 5. Enter the **Passkey** for the Computer you selected. Default (0000)
- 6. It will start Verifying the passkey for the computer you selected.
- 7. On the lower right hand corner of you're monitor on the Task bar on the Bluetooth icon a bubble will appear letting you know that the Palm OS is trying to connect to you're computer.
- 8. Click on the Bubble or Bluetooth Icon, put in the passkey that was put in on you're Palm OS (0000) click **OK**.
- 9. If you want to delete a Bluetooth device from the Trusted devices list (Paired Devices) Select the Bluetooth device then Tap on **Details** and Tap **Delete Device** and then **OK**.

## **Section 3: Creating and Establishing the connection.**

- 1. Tap on **Preferences,** on the upper right side corner tap on the pull down error and select **Connections**.
- 2. On **Available Connections:** Tap on **Edit**.
- 3. On Connect to: Select **PC**
- 4. Via: **Bluetooth**
- 5. Name: Rename the Connection. Example (Belkin)
- 6. Device: Tap on to discover the Computer you're going to Hotsync.
- 7. Select the Computer and Click **OK** and **OK** again.

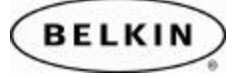

#### **Section 4: Setting up the Bluetooth Hotsync Operation on the PC.**

- 1. Open you're Bluetooth Neigborhood or Bluetooth Places on you're PC.
- 2. On the left side click on View my Bluetooth Services or on My Device.
- 3. Right click on the Serial port and click on Properties.
- 4. Make sure you have a check mark on Start up Automatically and uncheck Secure connection or Encryption and click on Apply.
- 5. Get the Serial port number for an Example (Com port 3)

## **Section 5: Setting up the Com port on the Palm Desktop Software.**

- 1. Right click on the **Palm Icon** on the Lower right corner of the Task Bar.
- 2. Make sure that **Local Serial** is the only one checked.
- 3. Click on **Setup**.
- 4. Click on the **Local** Tab.
- 5. On the Serial Port select the com port that was on Section 4 on number 5 (Com port 3). The Speed leave as default, then click or Apply.

# **Section 6: Performing the Hotsync Operation on the Sony Clie**

- 1. Tap the HotSync Icon on the Sony Clie.
- 2. Tap on the Pull down error and select the connection that you created on like on Section 3 on number 5 (Belkin)
- 3. Then Tap on the Hotsync Icon and should start performing a Hotsync Operation.

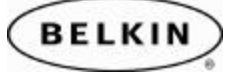

Free Manuals Download Website [http://myh66.com](http://myh66.com/) [http://usermanuals.us](http://usermanuals.us/) [http://www.somanuals.com](http://www.somanuals.com/) [http://www.4manuals.cc](http://www.4manuals.cc/) [http://www.manual-lib.com](http://www.manual-lib.com/) [http://www.404manual.com](http://www.404manual.com/) [http://www.luxmanual.com](http://www.luxmanual.com/) [http://aubethermostatmanual.com](http://aubethermostatmanual.com/) Golf course search by state [http://golfingnear.com](http://www.golfingnear.com/)

Email search by domain

[http://emailbydomain.com](http://emailbydomain.com/) Auto manuals search

[http://auto.somanuals.com](http://auto.somanuals.com/) TV manuals search

[http://tv.somanuals.com](http://tv.somanuals.com/)